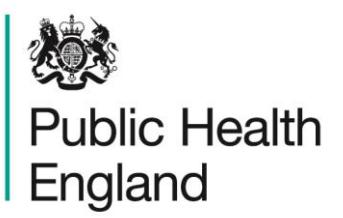

Protecting and improving the nation's health

# **ICU Data Capture System** User Manual

Unlock Request User Guide

# About Public Health England

Public Health England exists to protect and improve the nation's health and wellbeing, and reduce health inequalities. It does this through world-class science, knowledge and intelligence, advocacy, partnerships and the delivery of specialist public health services. PHE is an operationally autonomous executive agency of the Department of Health.

Public Health England Wellington House 133-155 Waterloo Road London SE1 8UG Tel: 020 7654 8000 [www.gov.uk/phe](http://www.gov.uk/phe) Twitter: [@PHE\\_uk](https://twitter.com/PHE_uk) Facebook: [www.facebook.com/PublicHealthEngland](http://www.facebook.com/PublicHealthEngland)

© Crown copyright 2015

You may re-use this information (excluding logos) free of charge in any format or medium, under the terms of the Open Government Licence v2.0. To view this licence, visit [OGL](https://www.nationalarchives.gov.uk/doc/open-government-licence/version/2/) or email [psi@nationalarchives.gsi.gov.uk.](mailto:psi@nationalarchives.gsi.gov.uk) Where we have identified any third party copyright information you will need to obtain permission from the copyright holders concerned.

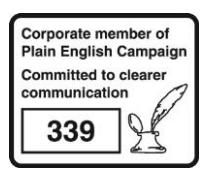

# Document History

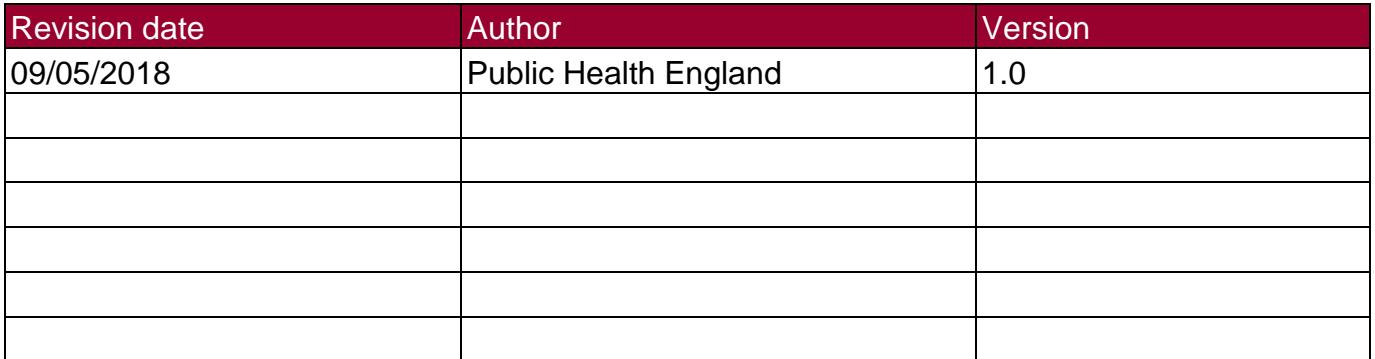

## Unlock Request

### Introduction

All data for the ICU Blood Stream Infection entered onto the ICU Data Capture System (DCS) for a quarterly period needs to be verified and checked by the assigned sign off individual (senior member responsible for the ICU DCS surveillance programme) by the NHS acute Trusts. Once data for a quarter has been added to the system it should be verified and signed off 1.5 months after the end of the respective quarter, for example, data for October 2018 to December 2018 should be checked, verified and signed-off by 15 February 2019.

Once a data period has been signed-off, the mandatory fields are then locked. This means that the NHS acute Trusts are unable to add a new case to the signed-off time period, nor can they delete any of the cases or modify any of the mandatory fields on cases that have been previously entered for this time period. In exceptional circumstances such as those stated in the list below, the NHS acute Trust may request the unlocking of a period in order to amend the data entered for their organisation.

- To amend a mandatory field on the Episode Details Tab
- To add a case that has been missed
- To delete a case that has been entered in error, for example a case that has been found to be a false positive
- To delete a duplicate case (please note: only duplicates identified soon after "Sign-Off" may be removed from the ICU DCS)

#### How to request the Unlock of a signed-off data period

Users must send an email to [ICCQIP.surveillance@phe.gov.uk](mailto:ICCQIP.surveillance@phe.gov.uk) to request an unlock for a period in order for changes to be made. The request can only come from the organisation which entered the case(s) that need to be amended, deleted or added. Please note that a request to unlock a period in order to either add or delete case(s) will need to be sent from the NHS acute Trusts' named sign off individual (senior member responsible for the ICU DCS surveillance programme).

The unlock request email must include the information in Table 1.

#### **Table 1: Unlock request email requirements**

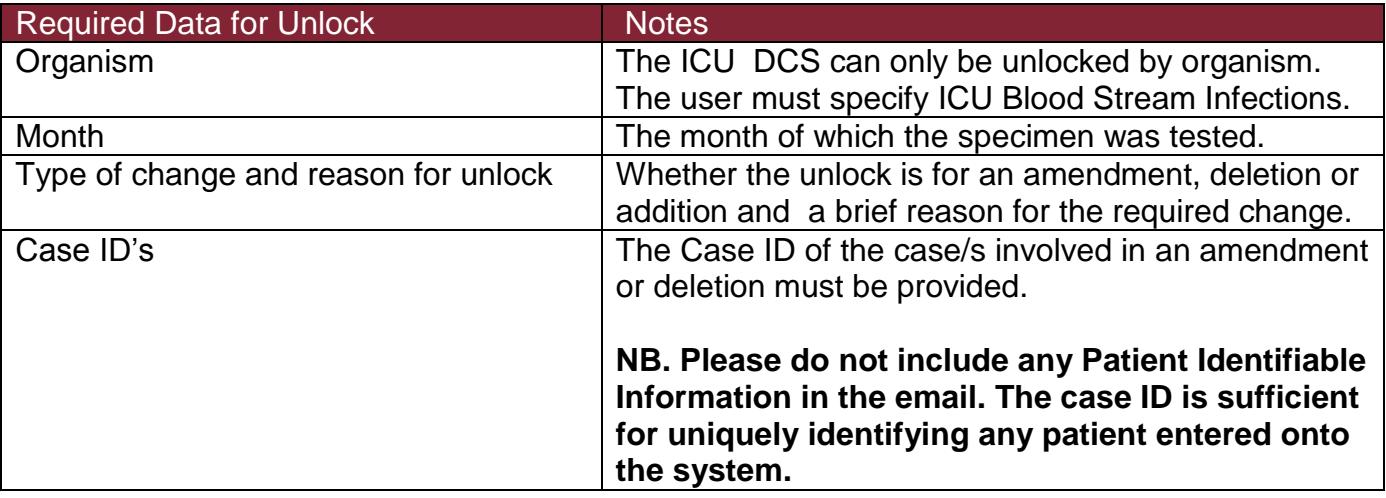

Once the ICCQIP team have received and reviewed the unlock request, users will be contacted to arrange a suitable time (during normal working hours) for their dataset to be unlocked. Datasets will always be re-locked by the ICCQIP team at 5pm and cannot remain unlocked overnight.

Additions to the data can then be made by following the steps to create a case using the *Case Capture User Guide*. Alternatively, to delete a case, please follow the steps in the *Search User Guide* in order to find the case in question, then select the record by ticking the check box next to it and click on the 'Delete' button (see Figure 1).

#### **Figure 1: How to delete a case**

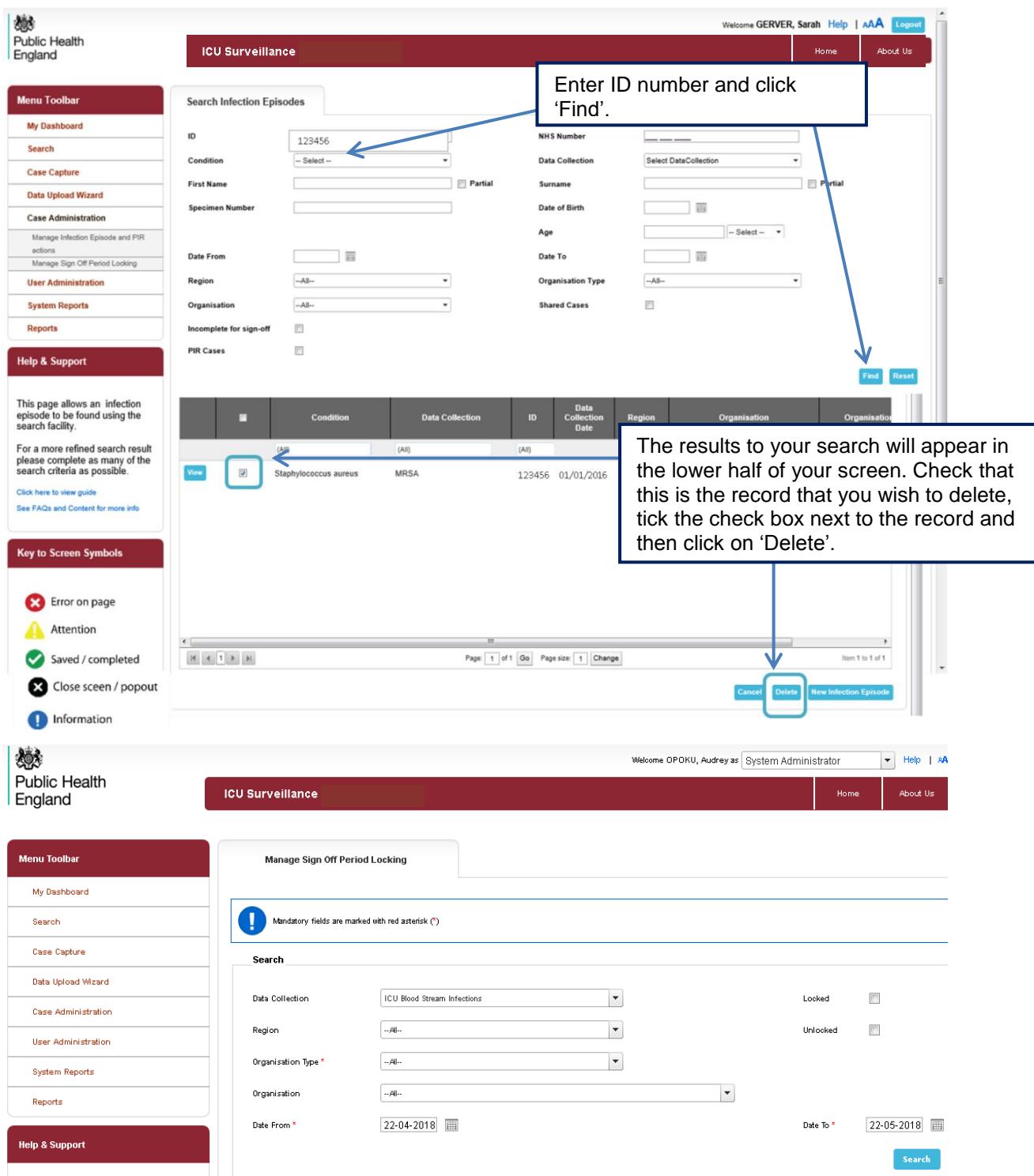

If you wish to amend a case, then please follow the steps in the *Search User Guide* in order to find the case in question (as for deleting a case), but instead of deleting the case, please click on 'View' which is next to the record (see Figure 2), this will then take you to the case capture screens and you can then amend the case as needed.

## **Figure 2: How to amend a case**

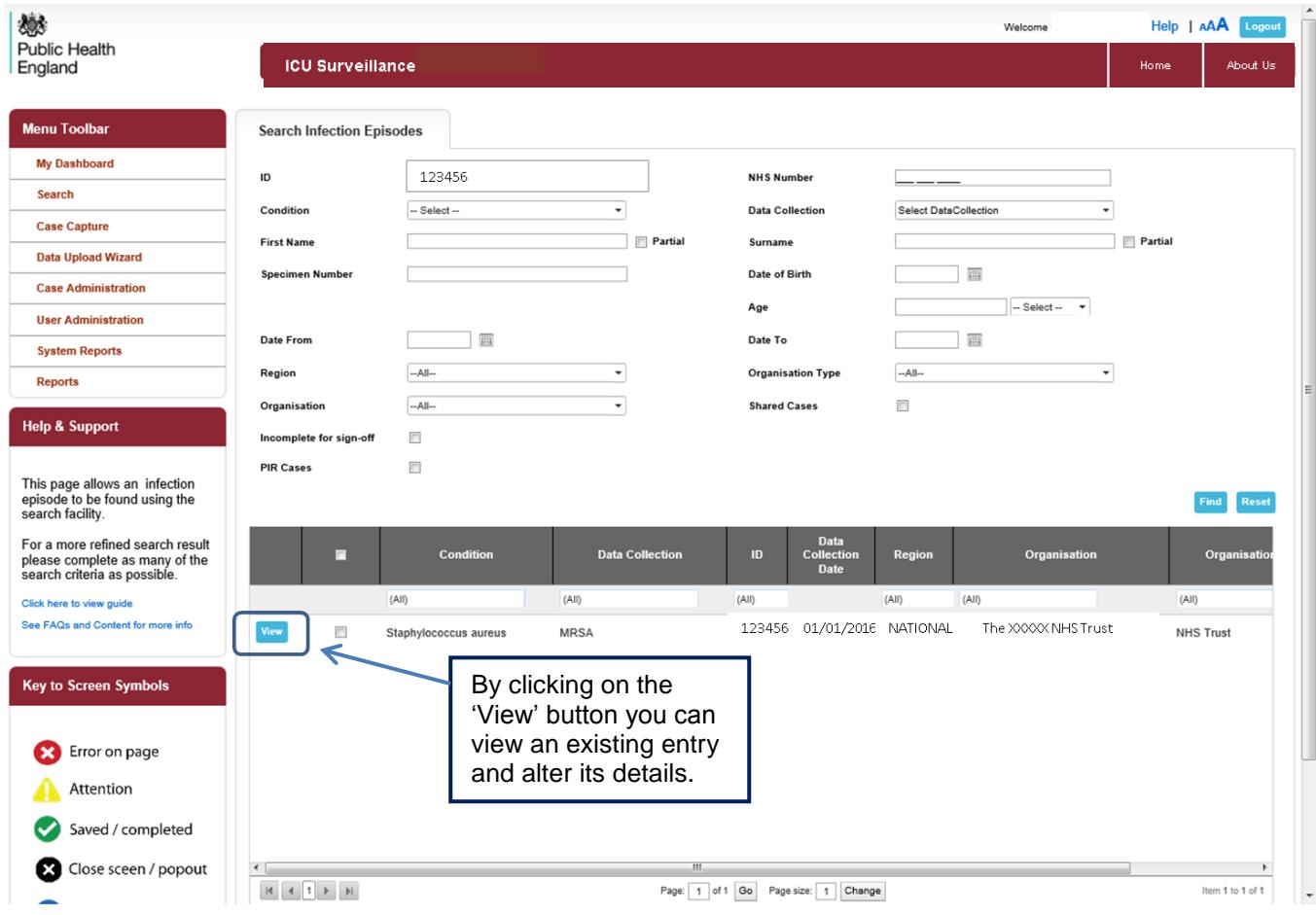